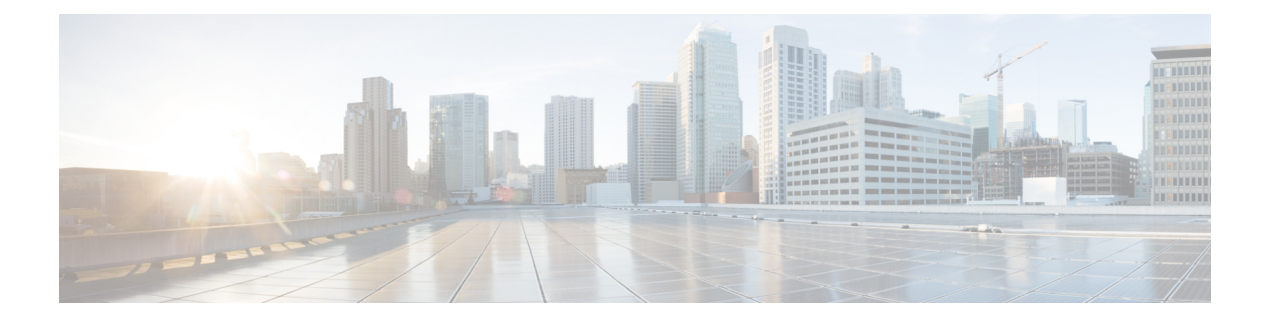

# 配置 **LDAP** 目录

- LDAP [同步概述](#page-0-0), 第1页
- LDAP [同步前提条件](#page-1-0), 第2页
- LDAP [同步配置任务流程](#page-2-0), 第3页

# <span id="page-0-0"></span>**LDAP** 同步概述

轻型目录访问协议(LDAP)同步可帮助为您的系统设置和配置最终用户。LDAP同步期间,系统会将 用户和关联的用户数据列表从外部 LDAP 目录导入 Unified Communications Manager 数据库。您还可 以在导入时配置您的最终用户。

Unified Communications Manager 支持 LDAPS (通过 SSL 的 LDAP), 但不支持通过 StartTLS 的 LDAP。确保您将 LDAP 服务器证书作为 Tomcat-Trust 上传到 Unified Communications Manager。 注释

有关受支持的 LDAP 目录的信息,请参阅《*Cisco Unified Communications Manager* 和 *IM and Presence Service* 的兼容性值表》。

LDAP 同步会通告以下功能:

• 导入最终用户—您可以在初始系统设置期间使用 LDAP 同步将用户列表从公司 LDAP 目录导入 Unified Communications Manager 数据库。如果您已预先配置了功能组模板、用户配置文件、服 务配置文件、通用设备和线路模板等项目,可以将配置应用到您的用户,并在同步过程中分配 配置的目录号码和目录 URI。LDAP 同步过程将导入用户和用户特定数据列表,并应用您设置 的配置模板。

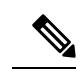

注释 一旦发生初始同步, 您将无法编辑 LDAP 同步。

• 计划的更新—您可以将 Unified Communications Manager 配置为按计划的时间间隔与多个 LDAP 目录同步,以确保定期更新数据库且用户数据为最新。

- 验证最终用户—您可以将系统配置为针对LDAP目录而不是CiscoUnifiedCommunicationsManager 数据库验证最终用户密码。LDAP 验证使得公司能够为最终用户分配一个适用于所有公司应用 程序的密码。此功能不适用于 PIN 或应用程序用户密码。
- 针对思科移动和远程访问客户端及终端的目录服务器用户搜索—即使在企业防火墙外部运行, 您也可以搜索公司目录服务器。启用此功能后,用户数据服务(UDS) 将充当代理,并将用户搜 索请求发送到公司目录,而不是发送到 Unified Communications Manager 数据库。

## 最终用户的 **LDAP** 验证

通过 LDAP 同步,您可以将系统配置为针对 LDAP 目录而不是 Cisco Unified Communications Manager 数据库验证最终用户密码。LDAP 验证使得公司能够为最终用户分配一个适用于所有公司应用程序 的密码。此功能不适用于 PIN 或应用程序用户密码。

## 目录服务器用户搜索思科移动和远程访问客户端及终端

在以前的版本中,当具有思科移动和远程访问客户端(如 Cisco Jabber)或终端(如 Cisco DX 80 电 话)的用户在企业防火墙外部执行用户搜索时,结果基于存储在CiscoUnifiedCommunicationsManager 数据库中的用户帐户。数据库包含本地配置或从公司目录同步的用户帐户。

在此版本中,即使在企业防火墙外部运行,思科移动和远程访问客户端及终端现在也可以搜索公司 目录服务器。启用此功能后,用户数据服务(UDS)将充当代理,并将用户搜索请求发送到公司目录, 而不是发送到 Cisco Unified Communications Manager 数据库。

可通过此功能实现以下结果:

- 无论地理位置如何,都提供相同的用户搜索结果—移动和远程访问客户端及终端可以使用公司 目录执行用户搜索;即使它们在企业防火墙之外连接也不例外。
- 减少 Cisco Unified Communications Manager 数据库中配置的用户帐户数量 移动客户端现在可 以搜索公司目录中的用户。在以前的版本中,用户搜索结果基于数据库中配置的用户。现在, 管理员不再需要仅为用户搜索而将用户帐户配置或同步到数据库。管理员只需配置由群集提供 服务的用户帐户。减少数据库中的用户帐户总数可缩短软件升级所需的时长,同时提高数据库 的整体性能。

要配置此功能,您必须启用 **LDAP** 搜索配置窗口的启用用户搜索企业目录服务器,并配置 LDAP 目 录服务器的详细信息。有关详细信息,请参阅[配置企业目录用户搜索](#page-6-0),第7页程序。

# <span id="page-1-0"></span>**LDAP** 同步前提条件

### 先决任务

从 LDAP 目录导入最终用户之前,请完成以下任务:

• 配置用户访问权限

- 配置凭证策略
- 配置功能组模板

对于您希望将其数据同步到您的系统的用户,请确保他们在 Active Directory 服务器上的电子邮件 ID 字段是唯一的条目或留空。

# <span id="page-2-0"></span>**LDAP** 同步配置任务流程

执行以下任务以从外部 LDAP 目录提取用户列表并将其导入 Cisco Unified Communications Manager 数据库。

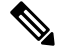

如果您已同步 LDAP 目录一次, 仍可以从外部 LDAP 目录同步新项目, 但无法在 Cisco Unified Communications Manager 中将新配置添加到 LDAP 目录同步。在这种情况下, 您可以使用批量管理 工具和菜单,例如"更新用户"或"插入用户"。请参阅《*Cisco Unified Communications Manager* 批量管理指南》。 注释

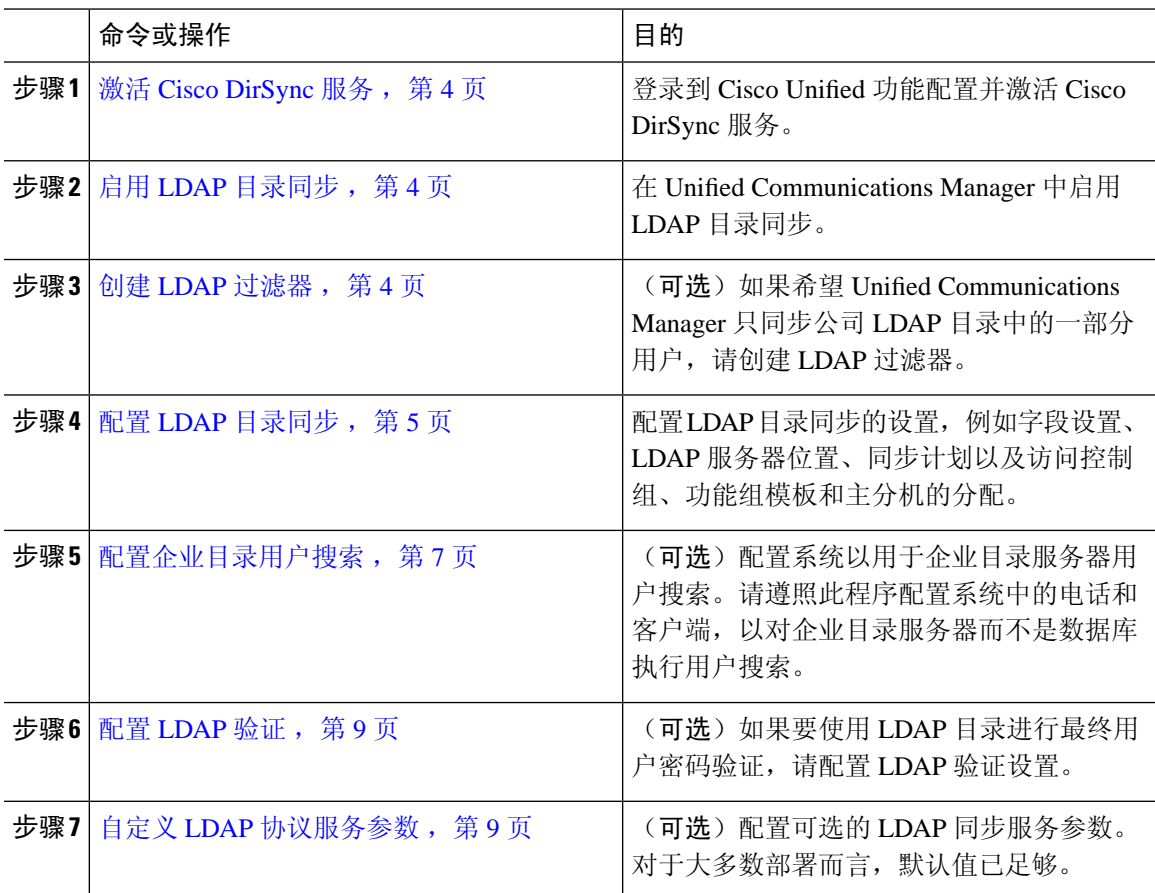

# <span id="page-3-0"></span>激活 **Cisco DirSync** 服务

执行以下程序可在 Cisco Unified 功能配置中激活 Cisco DirSync 服务。如果要同步公司 LDAP 目录中 的最终用户设置,必须激活此服务。

过程

步骤 **1** 从 Cisco Unified 功能配置中,选择工具 > 服务激活。

步骤 **2** 从服务器下拉列表中,选择发布方节点。

步骤 **3** 在目录服务下,单击 **Cisco DirSync** 单选按键。

步骤 **4** 单击保存。

## <span id="page-3-1"></span>启用 **LDAP** 目录同步

如果要将 Unified Communications Manager 配置为从公司 LDAP 目录同步最终用户设置,请执行此程 序。

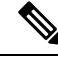

如果您已同步 LDAP 目录一次, 仍可以从外部 LDAP 目录同步新用户, 但无法在 Unified Communications Manager 中将新配置添加到 LDAP 目录同步。您还不能向基础配置项目(如功能组 模板或用户配置文件)添加编辑。如果已经完成一个 LDAP 同步,并且想要添加具有不同设置的用 户,则可以使用批量管理菜单,例如"更新用户"或"插入用户"。 注释

### 过程

- 步骤 **1** 在 Cisco Unified CM 管理中,选择系统 > **LDAP** > **LDAP** 系统。
- 步骤 **2** 如果您希望 Unified Communications Manager 从 LDAP 目录导入用户,选中从 **LDAP** 服务器启用同 步复选框。
- 步骤 **3** 从 **LDAP** 服务器类型下拉列表中,选择您公司使用的 LDAP 目录服务器类型。
- <span id="page-3-2"></span>步骤 **4** 在用户 **ID** 的 **LDAP** 属性下拉列表中,选择您希望 Unified Communications Manager 为最终用户配置 窗口中的用户 **ID** 字段同步的公司 LDAP 目录属性。
- 步骤 **5** 单击保存。

# 创建 **LDAP** 过滤器

您可以创建 LDAP 过滤器以将 LDAP 同步范围限制为 LDAP 目录中的部分用户。将 LDAP 过滤器应 用于 LDAP 目录时,Unified Communications Manager 只会导入 LDAP 目录中与过滤器匹配的用户。

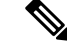

注释 您配置的 LDAP 过滤器必须符合 RFC4515 中规定的 LDAP 搜索过滤器标准。

#### 过程

- 步骤 **1** 在 Cisco Unified CM 管理中,选择系统 > **LDAP** > **LDAP** 过滤器。
- 步骤 **2** 单击新增以创建新的 LDAP 过滤器。
- 步骤 **3** 在过滤器名称文本框中,输入您的 LDAP 过滤器的名称。
- 步骤 **4** 在过滤器文本框中,输入过滤器。过滤器最多可包含 1024 个 UTF-8 字符,且必须括在括号中 ()。 步骤 **5** 单击保存。

# <span id="page-4-0"></span>配置 **LDAP** 目录同步

此程序用于将 Unified Communications Manager 配置为与 LDAP 目录同步。通过 LDAP 目录同步, 您 可以将最终用户数据从外部 LDAP 目录导入 Unified Communications Manager 数据库, 以便其显示在 "最终用户配置"窗口中。如果您具有带通用线路和设备模板的设置功能组模板,可以将设置自动 分配给新预配置的用户及其分机。

 $\boldsymbol{\mathcal{Q}}$ 

如果要分配访问控制组或功能组模板,则可以使用 LDAP 过滤器将导入限制为具有相同配置要求的 用户组。 提示

- 步骤 **1** 从 Cisco Unified CM 管理中,选择系统 > **LDAP** > **LDAP** 目录。
- 步骤 **2** 请执行以下步骤之一:
	- 单击查找并选择现有的 LDAP 目录。
	- 单击新增以创建新的 LDAP 目录。
- 步骤 **3** 在 **LDAP** 目录配置窗口中,输入以下内容:
	- a) 在 **LDAP** 配置名称字段中,为 LDAP 目录分配唯一的名称。
	- b) 在 **LDAP** 管理员判别名字段中,输入具有 LDAP 目录服务器访问权限的用户 ID。
	- c) 输入并确认密码详细信息。
	- d) 在 **LDAP** 用户搜索空间字段中,输入搜索空间详细信息。
	- e) 在用户同步的 **LDAP** 自定义过滤器字段中,选择仅限用户或者用户和组。
	- f) (可选)。如果要将导入限制为满足特定配置文件的部分用户,请从适用于组的 **LDAP** 自定义 过滤器下拉列表中选择 LDAP 过滤器。
- 步骤 **4** 在 **LDAP** 目录同步计划字段中,创建 Unified Communications Manager 用于同外部 LDAP 目录同步 数据的计划。
- 步骤 **5** 填写要同步的标准用户字段部分。对于每个最终用户字段,选择 LDAP 属性。同步过程会将 LDAP 属性的值分配给 Unified Communications Manager 中的最终用户字段。
- 步骤 **6** 如果您正在部署 URI 拨号,请确保分配用于用户主目录 URI 地址的 LDAP 属性。
- 步骤 **7** 在要同步的自定义用户字段部分,输入具有所需 LDAP 属性的自定义用户字段名称。
- 步骤 **8** 要将导入的最终用户分配给所有导入的最终用户通用的访问控制组,请执行以下操作:
	- a) 单击添加到访问控制组。
	- b) 在弹出窗口中,单击要分配给所导入最终用户的每个访问控制组对应的复选框。
	- c) 单击添加选定项。
- 步骤 **9** 如果要分配功能组模板,从功能组模板下拉列表中选择模板。
	- 只有在最终用户第一次未显示时,才会将用户与所分配的功能组模板同步。如果现有功能 组模板被修改且为关联的 LDAP 执行了完全同步, 则修改内容不会更新。 注释
- 步骤 **10** 如果要对导入的电话号码应用掩码以分配主分机,请执行以下操作:
	- a) 选中应用掩码到同步的电话号码以为插入的用户创建新线路复选框。
	- b) 输入掩码。例如,如果导入的电话号码是 8889945,则掩码 11XX 会创建一个主分机 1145。
- 步骤 **11** 如果要从目录号池分配主分机,请执行以下操作:
	- a) 选中如果未根据同步的 **LDAP** 电话号码创建新线路,请从池列表分配一条新线路复选框。
	- b) 在 **DN** 池开始和 **DN** 池结束文本框中,输入要从中选择主分机的目录号码范围。
- 步骤 **12** 在 **LDAP** 服务器信息部分,输入 LDAP 服务器的主机名或 IP 地址。
- 步骤 **13** 如果想使用 TLS 创建到 LDAP 服务器的安全连接,则选中使用 **TLS** 复选框。
- 步骤 **14** 单击保存。
- 步骤 15 要完成 LDAP 同步, 请单击立即执行完全同步。否则, 您可以等待预定的同步。

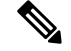

在LDAP中删除用户时,他们会在24小时后自动从UnifiedCommunications Manager中删除。此外, 如果为以下任何设备将已删除用户配置为移动用户,则这些非活动的设备也将自动删除: 注释

- 远程目标配置文件
- 远程目标配置文件模板
- 移动智能客户端
- CTI 远程设备
- Spark 远程设备
- Nokia S60
- Cisco Dual Mode for iPhone
- IMS 集成移动 (基本)
- 运营商集成的移动
- 适用于 Android 的 Cisco 双模

# <span id="page-6-0"></span>配置企业目录用户搜索

此程序用于配置系统中的电话和客户端,以对企业目录服务器而不是数据库执行用户搜索。

### 开始之前

- 确保您选择用于 LDAP 用户搜索的主、辅和第三服务器均可通过网络连接到 Unified Communications Manager 订阅方节点。
- 依次选择系统 > **LDAP** > **LDAP** 系统,从 **LDAP** 系统配置窗口的**LDAP** 服务器类型下拉列表配 置 LDAP 服务器的类型。

- 步骤 **1** 在 Cisco Unified CM 管理中,选择系统 > **LDAP** > **LDAP** 搜索。
- 步骤 **2** 要使用企业 LDAP 目录服务器执行用户搜索,选中启用企业目录服务器用户搜索复选框。
- 步骤 **3** 配置 **LDAP** 搜索配置窗口中的字段。请参阅联机帮助,了解有关字段及其配置选项的更多信息。
- 步骤 **4** 单击保存。

要在 OpenLDAP 服务器中搜索表示为会议室对象的会议室, 请将自定义过滤器配置为 ( (objectClass=intOrgPerson)(objectClass=rooms))。这将允许 Cisco Jabber 客户端按名称搜索会 议室并拨打与聊天室关联的号码。 注释

如果 OpenLDAP 服务器中针对会议室对象配置了 **givenName**、**sn**、**mail**、**displayName** 或 **telephonenumber** 属性,会议室将可搜索。

### 目录服务器 **UDS** 搜索的 **LDAP** 属性

下表列出了启用企业目录服务器用户搜索选项启用时, UDS 用户搜索请求使用的 LDAP 属性。对于 这些类型的目录请求,UDS 充当代理并将搜索请求中继到公司目录服务器。

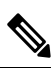

注释

UDS 用户响应标记可以映射到其中一个 LDAP 属性。属性映射取决于您从 **LDAP** 服务器类型下拉列 表中选择的选项。从系统 > **LDAP** > **LDAP** 系统配置窗口访问此下拉列表。

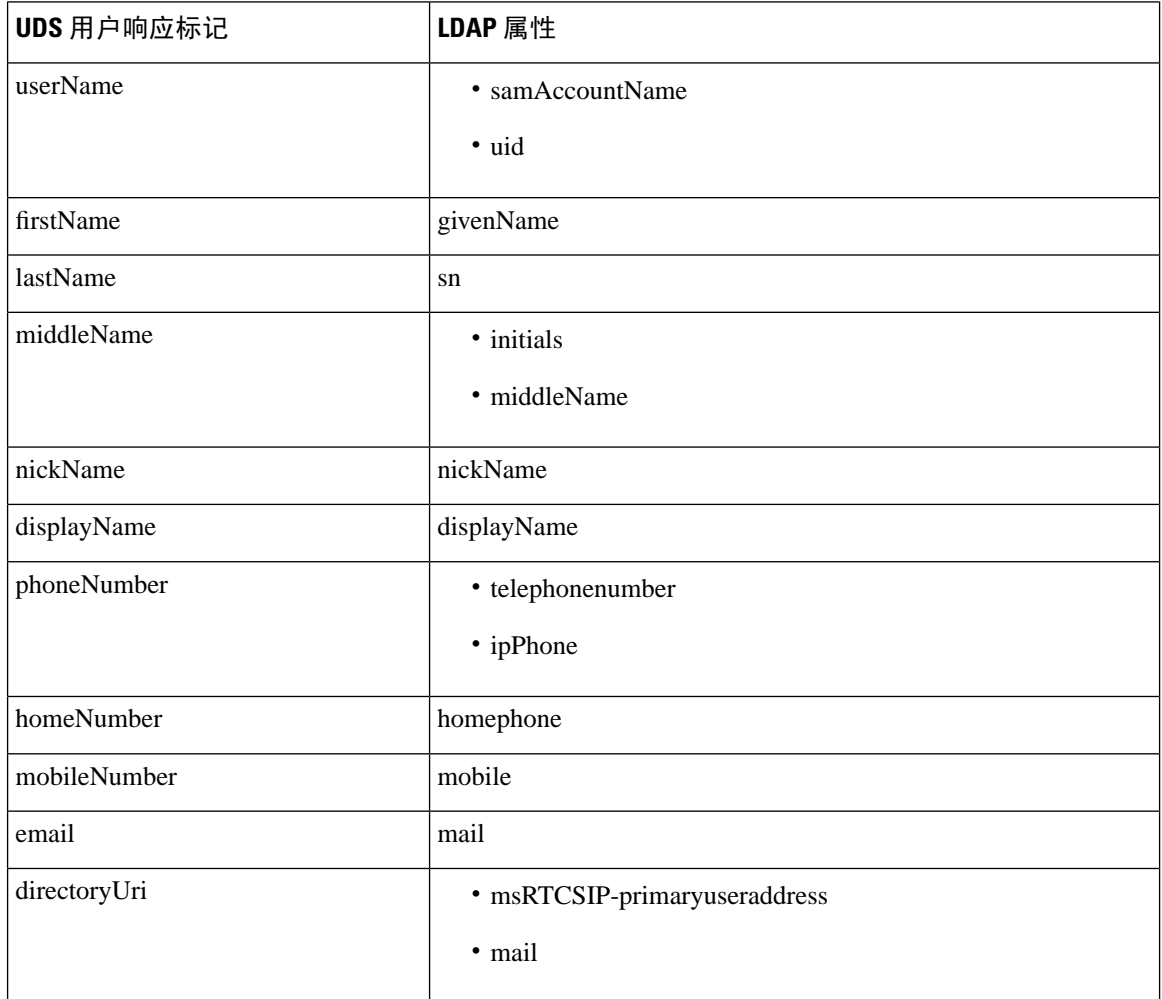

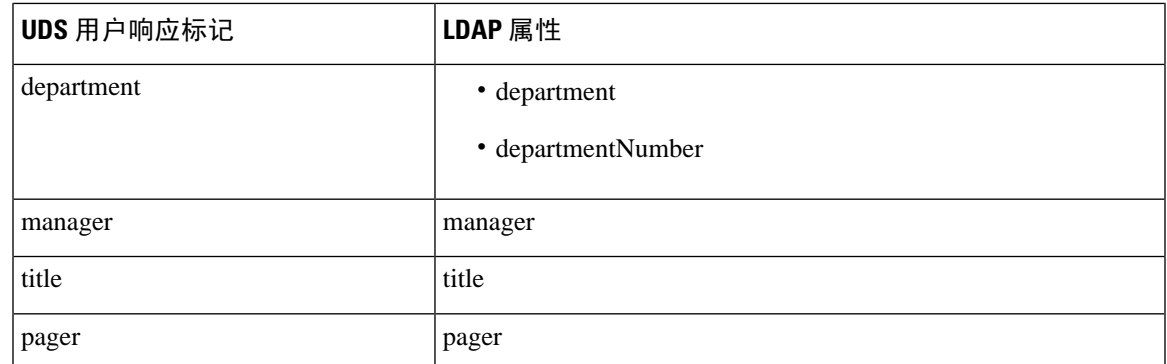

# <span id="page-8-0"></span>配置 **LDAP** 验证

如果要启用 LDAP 验证,请执行此程序,以便根据公司 LDAP 目录中分配的密码对最终用户密码进 行验证。此配置仅适用于最终用户密码,不适用于最终用户 PIN 或应用程序用户密码。

### 过程

- 步骤 **1** 在 Cisco Unified CM 管理中,选择系统 > **LDAP** > **LDAP** 验证。
- 步骤 **2** 选中对最终用户使用 **LDAP** 验证复选框以使用 LDAP 目录进行用户验证。
- 步骤 **3** 在 **LDAP** 管理员判别名字段中,输入具有 LDAP 目录访问权限的 LDAP 管理员的用户 ID。
- 步骤 **4** 在确认密码字段中,输入 LDAP 管理器的密码。
- 步骤 **5** 在 **LDAP** 用户搜索库字段中,输入搜索条件。
- 步骤 **6** 在 **LDAP** 服务器信息部分,输入 LDAP 服务器的主机名或 IP 地址。
- 步骤 **7** 如果想使用 TLS 创建到 LDAP 服务器的安全连接,则选中使用 **TLS** 复选框。
- 步骤 **8** 单击保存。

下一步做什么

自定义 LDAP [协议服务参数](#page-8-1), 第9页

## <span id="page-8-1"></span>自定义 **LDAP** 协议服务参数

执行此程序可配置自定义 LDAP 协议的系统级设置的可选服务参数。如果不配置这些服务参数, Unified Communications Manager 将应用 LDAP 目录集成的默认设置。对于参数说明,在用户界面中 单击参数名称。

您可以使用服务参数自定义以下设置:

- 协议的最大数—默认值为 20。
- 主机的最大数—默认值为 3。
- 主机出现故障时的重试延迟(秒)—主机故障的默认值为 5。
- **HotList** 出现故障时的重试延迟(分钟)—hostlist 故障的默认值为 10。
- **LDAP** 连接超时(秒)—默认值为 5。
- 延迟同步开始时间(分钟)—默认值为 5。
- 用户客户映射审核时间

### 过程

- 步骤 **1** 从 Cisco Unified CM 管理中,选择系统 > 服务参数。
- 步骤 **2** 从服务器下拉列表框中,选择发布方节点。
- 步骤 **3** 从服务下拉列表框选择 **Cisco DirSync**。
- 步骤 **4** 配置 Cisco DirSync 服务参数的值。
- 步骤 **5** 单击保存。

### **LDAP** 目录服务参数

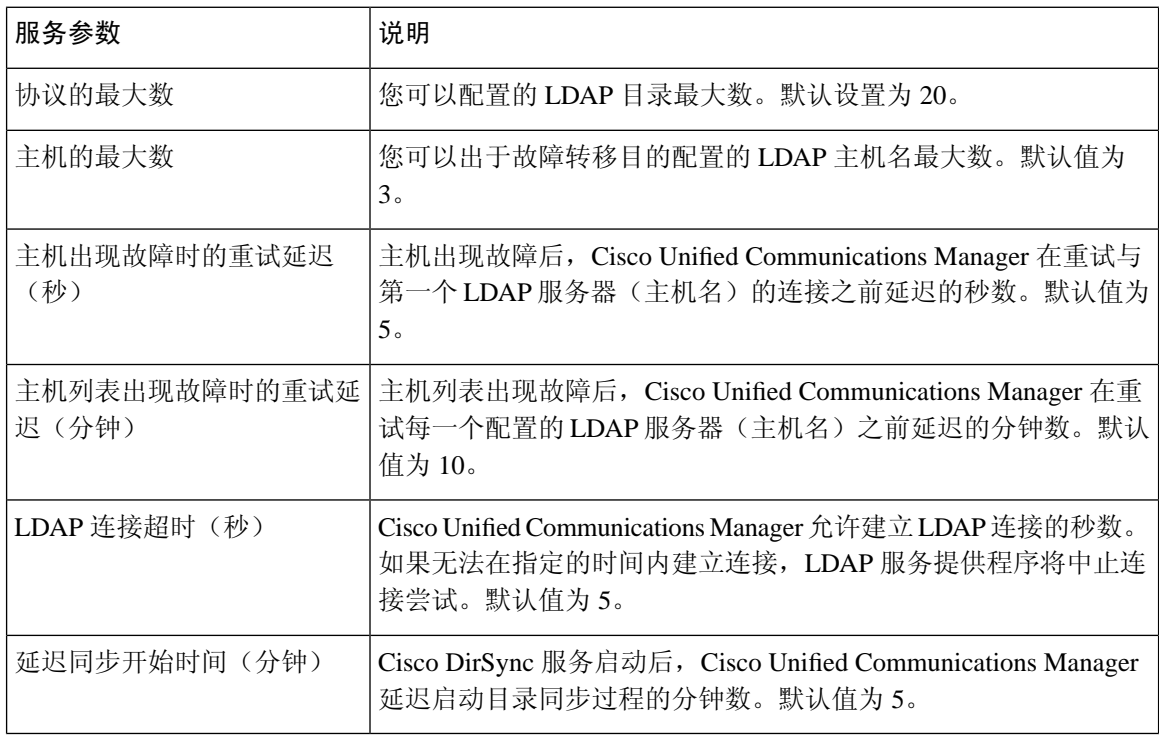

# 将 **LDAP** 同步的用户转换为本地用户

将 LDAP 目录与 Cisco Unified Communications Manager 同步时, 对于 LDAP 同步的最终用户, 除非 将 LDAP 同步用户转换为本地用户, 否则无法编辑最终用户配置窗口中的任何字段。

要在最终用户配置窗口中编辑LDAP同步字段,请将用户转换为本地用户。不过,如果执行此转换, 当 Cisco Unified Communications Manager 与 LDAP 目录同步时, 最终用户不会更新。

#### 过程

- 步骤 **1** 在 Cisco Unified CM 管理中,选择最终用户 > 最终用户管理。
- 步骤 **2** 单击查找并选择最终用户。
- 步骤 **3** 单击转换为本地用户按键。
- 步骤 **4** 在最终用户配置窗口中进行更新。
- 步骤 **5** 单击保存。

# 将 **LDAP** 同步用户分配给访问控制组

执行此程序将 LDAP 同步用户分配给访问控制组。

### 开始之前

必须配置 Cisco Unified Communications Manager, 将最终用户与外部 LDAP 目录同步。

- 步骤 **1** 在 Cisco Unified CM 管理中,依次选择系统 > **LDAP** > **LDAP** 目录。
- 步骤 **2** 单击查找并选择配置的 LDAP 目录。
- 步骤 **3** 单击添加到访问控制组按键。
- 步骤 **4** 选择您要应用到此 LDAP 目录中的最终用户的访问控制组。
- 步骤 **5** 单击添加选定项。
- 步骤 **6** 单击保存
- 步骤 **7** 单击执行完全同步。 Cisco Unified Communications Manager 会与外部 LDAP 目录同步,并且同步的用户会插入到正确的 访问控制组中。
	- 仅当您第一次添加访问控制组时,同步的用户才会插入到所选的访问组中。执行完全同步 后,您添加到 LDAP 的任何后续组将不会应用到同步的用户。 注释

# 集成 **LDAP** 目录以在 **XMPP** 客户端上搜索联系人

这些主题介绍如何在 IM and Presence Service 上配置 LDAP 设置, 以允许第三方 XMPP 客户端的用 户从 LDAP 目录搜索和添加联系人。

IM and Presence Service 上的 JDS 组件负责处理第三方 XMPP 客户端与 LDAP 目录的通信。第三方 XMPP 客户端发送查询到 IM and Presence Service 上的 JDS 组件。JDS 组件向已配置的 LDAP 服务器 发送 LDAP 查询, 然后将结果发送回 XMPP 客户端。

您在执行此处介绍的配置之前,请先执行将 XMPP 客户端与 Cisco Unified Communications Manager 和 IM and Presence Service 集成的配置。请参阅与第三方 XMPP 客户端应用程序集成相关的主题。

#### 图 **1:** 集成 **LDAP** 目录以在 **XMPP** 客户端上搜索联系人的工作流程

下面的工作流程图显示了集成 LDAP 目录以在 XMPP 客户端上搜索联系人的简要步骤。

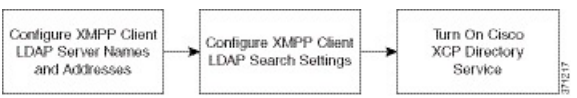

下表列出了集成 LDAP 目录以在 XMPP 客户端上搜索联系人所需执行的任务。有关详细的说明,请 参阅相关任务。

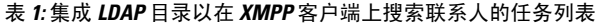

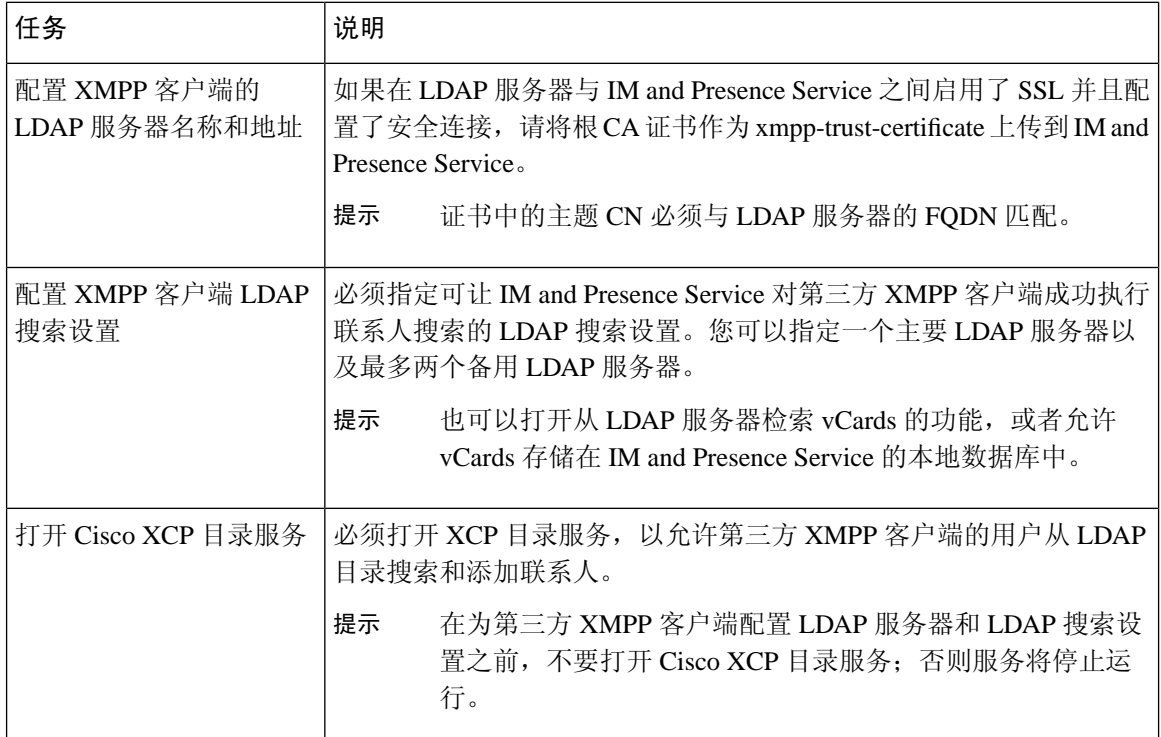

### **LDAP** 帐户锁定问题

如果针对您为第三方XMPP客户端配置的LDAP服务器输入错误的密码,并在IMand Presence Service 上重新启动 XCP 服务, JDS 组件将会多次使用该错误密码尝试登录 LDAP 服务器。如果将 LDAP 服 务器配置为在几次尝试失败后锁定帐户,则 LDAP 服务器将在某个时候锁定 JDS 组件。如果 JDS 组 件与其他连接到 LDAP 的应用程序(这些应用程序不一定在 IM and Presence Service 上)使用相同的 凭证,这些应用程序也将被 LDAP 锁定。

要解决此问题,请配置一个单独的用户,使其具有与现有 LDAP 用户相同的角色和权限,并仅允许 JDS 以此辅助用户的身份登录。如果您针对 LDAP 服务器输入错误的密码,LDAP 服务器将只锁定 JDS 组件。

### 为 **XMPP** 客户端配置 **LDAP** 服务器名称和地址

如果选择启用安全套接字层 (SSL),请在 LDAP 服务器与 IM and Presence Service 之间配置安全连 接,并且将根证书机构 (CA) 证书作为 cup-xmpp-trust 证书上传到 IM and Presence Service。证书中的 主题通用名称 (CN) 必须与 LDAP 服务器的完全限定域名 (FQDN) 匹配。

如果您导入证书链(从根节点到信任节点的多个证书),则会导入链中的所有证书,叶节点除外。 例如,如果 CA 对 LDAP 服务器的证书进行签名,则只需导入 CA 证书,无需导入 LDAP 服务器的 证书。

即使 IM and Presence Service 与 Cisco Unified Communications Manager 之间的连接是 IPv4, 您也可以 使用 IPv6 连接到 LDAP 服务器。当 IPv6 对 IM and Presence Service 节点上的企业参数或 ETH0 禁用 时,如果为第三方 XMPP 客户端配置的外部 LDAP 服务器的主机名是可解析的 IPv6 地址,该节点 仍可执行内部 DNS 查询并连接到外部 LDAP 服务器。

 $\boldsymbol{\mathcal{L}}$ 

您可以在 **LDAP** 服务器 **-** 第三方 **XMPP** 客户端窗口中为第三方 XMPP 客户端配置外部 LDAP 服务 器的主机名。 提示

### 开始之前

获取 LDAP 目录的主机名或 IP 地址。

如果使用 IPv6 连接到 LDAP 服务器,请先在企业参数及 Eth0 上为每个 IM and Presence Service 节点 启用 IPv6, 然后再配置 LDAP 服务器。

### 过程

- 步骤 **1** 选择 **Cisco Unified CM IM and Presence** 管理 > 应用程序 > 第三方客户端 > 第三方 **LDAP** 服务器。
- 步骤 **2** 单击新增。
- 步骤 **3** 输入 LDAP 服务器的 ID。
- 步骤 **4** 输入 LDAP 服务器的主机名。

对于 IPv6 连接, 可以输入 LDAP 服务器的 IPv6 地址。

步骤 **5** 在监听 TCP 或 SSL 连接的 LDAP 服务器上指定端口号。

默认端口为 389。如果您启用 SSL, 请指定端口 636。

步骤 **6** 指定 LDAP 服务器的用户名和密码。这些值必须与您在 LDAP 服务器上配置的凭证匹配。

有关此信息,请参阅 LDAP 目录文档或 LDAP 目录配置。

- 步骤 **7** 如果要使用 SSL 与 LDAP 服务器通信,请选中启用 **SSL**。
	- 如果启用了 SSL,则输入的主机名值可以是 LDAP 服务器的主机名或 FQDN。使用的值必 须与安全证书 **CN** 或 **SAN** 字段中的值相匹配。 注释

如果必须使用 IP 地址, 则此值还必须在证书上用于 CN 或 SAN 字段。

### 步骤 **8** 单击保存。

步骤 **9** 在群集中的所有节点上启动 Cisco XCP 路由器服务(如果此服务未运行)。

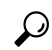

- 如果启用 SSL, XMPP 搜索联系人的速度可能较慢, 因为 IM and Presence Service 建立 SSL 连接 后,设置 SSL 连接设置时要进行协商、数据加密和解密。这样,如果用户在您的部署中广泛执 行 XMPP 联系人搜索, 将会影响总体系统性能。 提示
	- 在上传 LDAP 服务器的证书后,可以使用证书导入工具检查与 LDAP 服务器主机名及端口值的 通信。选择 **Cisco Unified CM IM and Presence** 管理 > 系统 > 安全 > 证书导入工具。
	- 如果为第三方 XMPP 客户端更新 LDAP 服务器配置,请重新启动 Cisco XCP 目录服务。选择 **Cisco Unified IM and Presence** 功能配置 > 工具 > 控制中心 **-** 功能服务以重新启动此服务。

### 下一步做什么

继续为 XMPP 客户端配置 LDAP 搜索设置。

### 为 **XMPP** 客户端配置 **LDAP** 搜索设置

必须指定可让 IM and Presence Service 对第三方 XMPP 客户端成功执行联系人搜索的 LDAP 搜索设 置。

第三方 XMPP 客户端在每次搜索时连接到 LDAP 服务器。如果无法连接到主服务器,XMPP 客户端 会尝试第一个备份 LDAP 服务器, 如果该服务器不可用, 它将尝试第二个备份服务器, 以此类推。 如果当系统故障转移时正在进行 LDAP 查询,下一个可用的服务器将完成此 LDAP 查询。

(可选)您可以打开从 LDAP 服务器检索 vCard 的功能。如果您打开 vCard 检索:

- 公司 LDAP 目录会存储 vCard。
- 当 XMPP 客户端搜索自己的 vCard 或某个联系人的 vCard 时, 将通过 JDS 服务从 LDAP 检索 vCard。
- 客户端无法设置或修改自己的 vCard, 因为它们未获得编辑 LDAP 目录的授权。

如果打开从 LDAP 服务器检索 vCard 的功能:

- IM and Presence Service 将 vCard 存储在本地数据库中。
- 当 XMPP 客户端搜索自己的 vCard 或某个联系人的 vCard 时, 将从本地 IM and Presence Service 数据库检索 vCard。
- 客户端可以设置或修改自己的 vCard。

下表列出了 XMPP 客户端的 LDAP 搜索设置。

### 表 **2: XMPP** 客户端的 **LDAP** 搜索设置

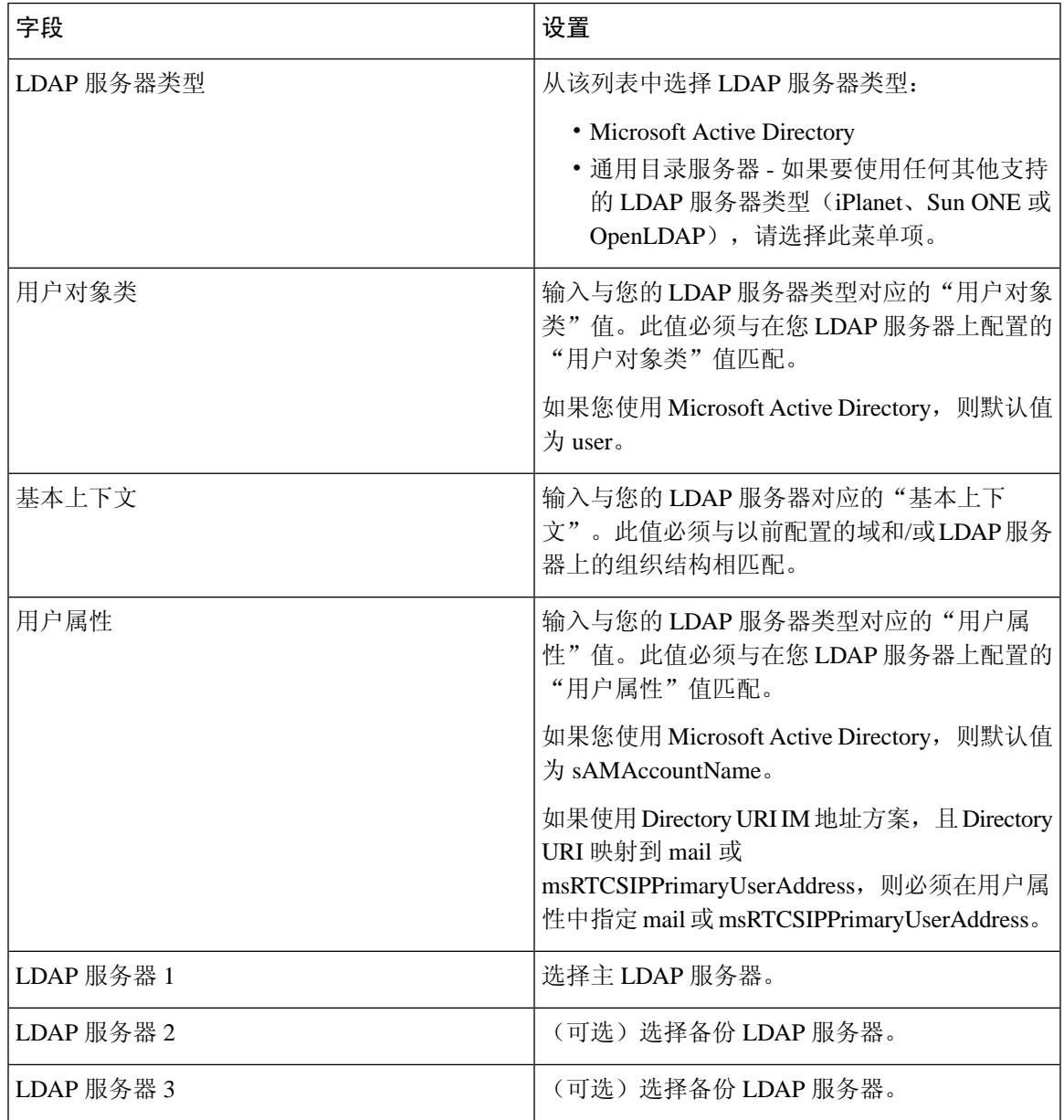

开始之前

为 XMPP 客户端指定 LDAP 服务器名称和地址。

过程

- 步骤 **1** 选择 **Cisco Unified CM IM and Presence** 管理 > 应用程序 > 第三方客户端 > 第三方 **LDAP** 设置。
- 步骤 **2** 在字段中输入信息。
- 步骤 3 如果要使用户能够请求其联系人的 vCard 和从 LDAP 服务器检索 vCard 信息, 请选中从 LDAP 建立 **vCard**。如果希望客户端能够在用户加入联系人列表时自动为用户请求vCard,则将此复选框保持不 选中状态。在这种情况下,客户端从本地 IM and Presence Service 数据库检索 vCard 信息。
- 步骤 **4** 输入构造 vCard FN 字段所需的 LDAP 字段。在用户请求联系人的 vCard 时,客户端使用 vCard FN 字段中的值显示联系人在联系人列表中的姓名。
- 步骤 **5** 在"可搜索 LDAP 属性"表中,将客户端用户字段映射到相应的 LDAP 用户字段。

如果使用 Microsoft Active Directory,IM and Presence Service 会填充表中的默认属性值。

- 步骤 **6** 单击保存。
- 步骤 **7** 启动 Cisco XCP 路由器服务(如果此服务未运行)
	- 如果更新第三方 XMPP 客户端的 LDAP 搜索配置,请重新启动 Cisco XCP 目录服务。选择 **Cisco Unified IM and Presence** 功能配置 > 工具 > 控制中心 **-** 功能服务以重新启动此服务。 提示

### 下一步做什么

继续打开 Cisco XCP 目录服务。

### 打开 **Cisco XCP** 目录服务

必须打开 Cisco XCP 目录服务,允许第三方 XMPP 客户端的用户从 LDAP 目录搜索和添加联系人。 在群集中的所有节点上打开 Cisco XCP 目录服务。

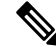

不要打开 Cisco XCP 目录服务,直到您为第三方 XMPP 客户端配置 LDAP 服务器和 LDAP 搜索设 置。如果打开了 Cisco XCP 目录服务,但没有为第三方 XMPP 客户端配置 LDAP 服务器和 LDAP 搜 索设置,该服务将启动,然后再次停止。 注释

### 开始之前

为第三方 XMPP 客户端配置 LDAP 服务器和 LDAP 搜索设置。

- 步骤 **1** 选择 **Cisco Unified IM and Presence** 功能配置 > 工具 > 服务启动。
- 步骤 **2** 从"服务器"菜单中选择 IM and Presence Service 节点。
- 步骤 **3** 选择 **Cisco XCP** 目录服务。
- 步骤 **4** 单击保存。

I